*AIM Quick Reference Guide:*

## *Fall Career and Technical Education*

*This guide explains how to enter the Post-Graduation Status and Date Contacted for 16-17 CTE Concentrators who were identified as CTE in the spring.*

*Topics included in this Quick Reference Guide include:*

- *Enter Post Graduation Status and Date Contacted*
- *Running a report of CTE Concentrators*
- *CTE Q&A*

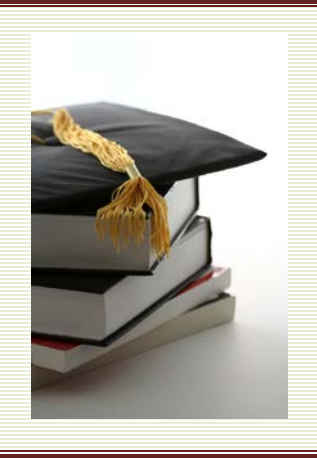

#### Other Useful Information:

[Appendix M: Areas of](#page-7-0)  **[Concentration](#page-7-0)** 

[Appendix O: Post Graduate](#page-7-1)  **[Status](#page-7-1)** 

The Fall Career and Technical Education (CTE) Data Collection is a follow-up to the Spring CTE Collection. Students identified as CTE Concentrators who graduated in 16-17 must be contacted between October 1 and December 31, 2017, to identify their current status 6 months after high school graduation.

This data is due in AIM **by December 31, 2017.** 

Before beginning this process, there are a few considerations:

- **1. Which students do I need to enter data for?** 
	- Enter the current Post Graduation Status and Date Contacted for each student identified as a CTE Concentrator in school year 16-17.
	- Students are identified as CTE Concentrators in the spring of their senior year. Carl Perkins Grant requirements mandate a follow-up between October 1 and December 31 of the following school year.
- **2. When am I required to contact students?** 
	- Student must be contacted between October 1 and December 31, 2017.
- **3. What if I am unable to reach a student?**
	- Certain individuals with knowledge of the student may be able to help identify a student's post-graduation status. *page 7*
- **4. I heard through the grapevine that a student was… Can I use this information?** 
	- Information from  $3<sup>rd</sup>$  party sources may be used if they have first- hand knowledge of the student's current status. *page 7*

*Note: See pages 7-9 for Frequently Asked Questions & Answers, as well as the lists of codes.*

#### **ENTERING CTE CONCENTRATOR FOLLOW-UP INFORMATION**

Follow-up data must be entered for each 12 grader who was marked as a CTE Concentrator in the spring of their senior year.

Data can be entered via Direct Entry or by File Upload.

**NOTE: Any additions, corrections, or changes to the list of CTE Concentrators for 16-17 must be entered no later than November 15, 2017,** to be accurately reflected in the federal reporting and used to compute Perkins Performance Indicators for your school.

#### **Direct Entry into Infinite Campus**

Select **Year** 16-17 and select **School** (a high school).

Click the **Search** tab. *Select Advanced Search*.

Under **Saved Filter**, *select*  **State Published** and **CTE Concentrators**.

Click the **Search** button

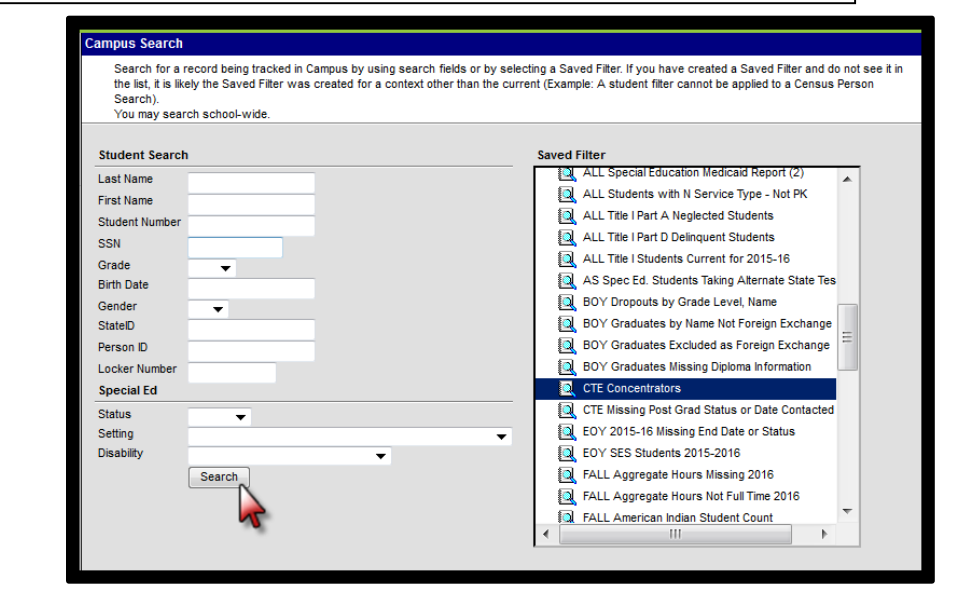

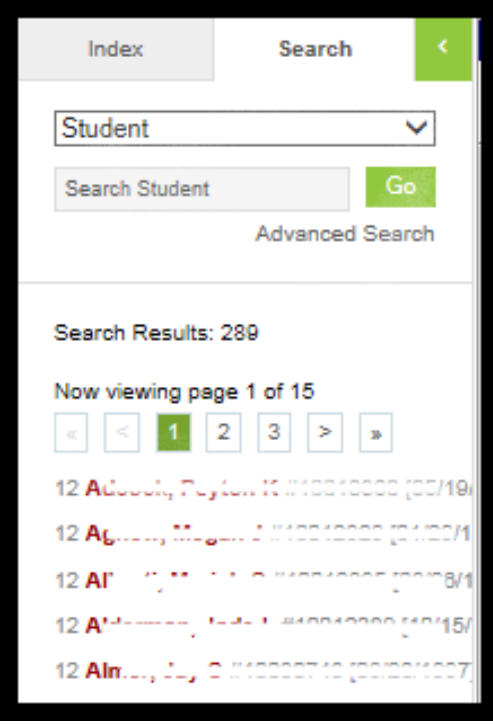

A list of last year's graduated CTE Concentrators will appear under the **Search** tab.

December <sup>2017</sup> *Fall CTE* **<sup>2</sup>**

Click the name of the first student in the Search Results list. Select the **Enrollments**  tab.

Open the 16-17 enrollment record by clicking the **Edit Notepad** icon.

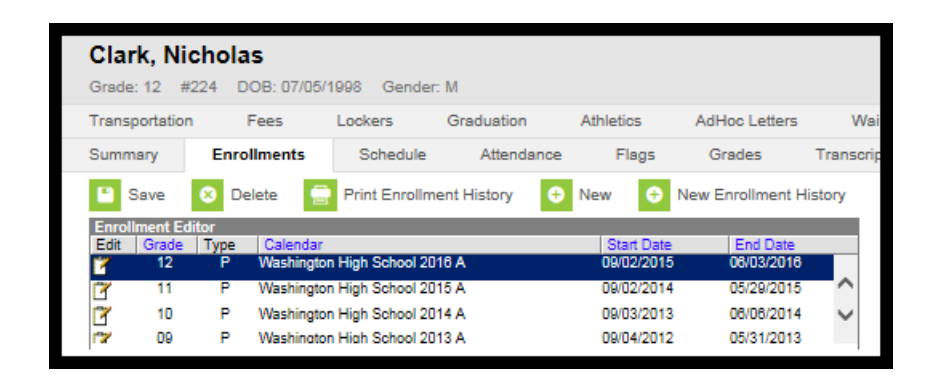

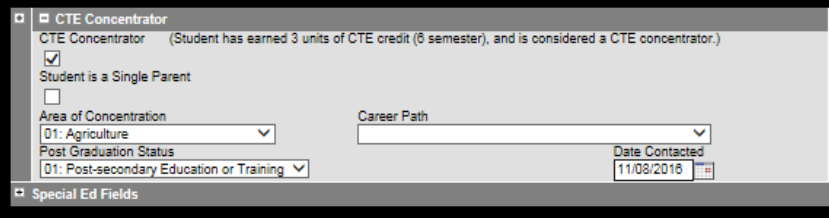

Scroll to the **CTE Concentrator** section. Open the section by clicking the plus (+) sign.

Select the appropriate *Post Graduation Status* and *Date Contacted*.

Click *Save*.

Repeat the process for each CTE Concentrator Student listed in the Search Results.

**File Upload** *(for those districts who do not use Infinite Campus as their primary Student Information System)*

CTE Concentrator information may be uploaded using a file created from the district's Student Information System or created using the OPI Career and Technical Education Template (Excel).

Create File by Extract from SIS:

Follow your SIS instructions to extract the file as a \*.tsv or \*.txt file.

Use the instructions on the next page to upload the file.

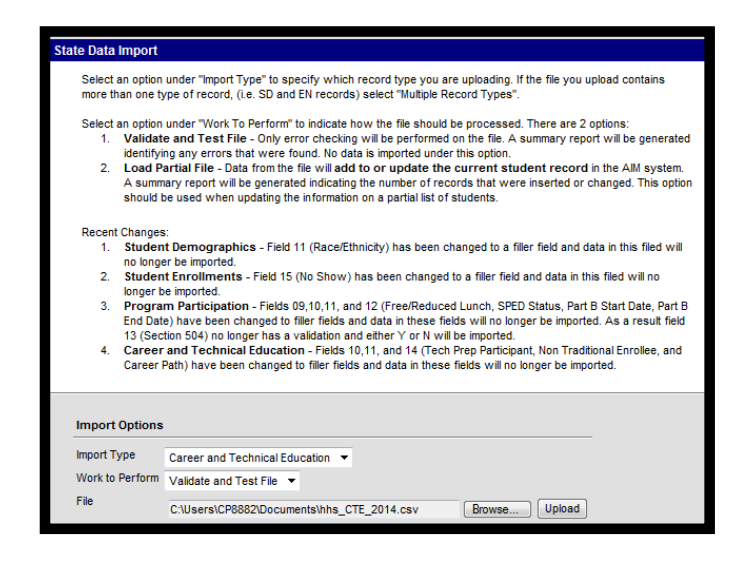

#### Create File Using OPI Template:

The [Career and Technical Education Template](http://opi.mt.gov/Portals/182/Page%20Files/AIM/3%20AIM%20UPLOAD%20TEMPLATES/CTE%20Career%20and%20Technical%20Education%20Template.xlsx) is available on the OPI AIM Webpage (see picture below). Save the template to a file of your choice, then open the template.

Enter the required information (shown in red) for each student.

Format columns to zero pad as necessary. When using a CSV file, **leading zeroes** needed to enable the file to upload are dropped, so the zeroes must be added back in ("zero padding"). Affected fields are: District Number (requires 4 digits), School Number (requires 4 digits),

To correct the leading zeroes in a spreadsheet:

- 1. Open the CSV file
- 2. Select the column contents by highlightin[g it.](javascript:void(0))
- 3. Right click
- 4. Click Format Cells
- 5. Select Custom
- 6. Under Type, replace General with a # sign followed by zeroes for the number of digits you want (e.g., #0000 for 4 digits, #00 for 2 digits, etc.)
- 7. Click OK.
- 8. Save the file as a Text Delimited (.tsv) or Text file (.txt).

Delete the first three rows of the file and save as a \*.tsv or \*.txt file. Open the \*.tsv or \*.txt file and type in the header row (HD *tab* date (mm/dd/yyyy) *tab* time (00:00:00) *tab* MT9.1) followed by the Enter key, then delete the extra line. Save the file.

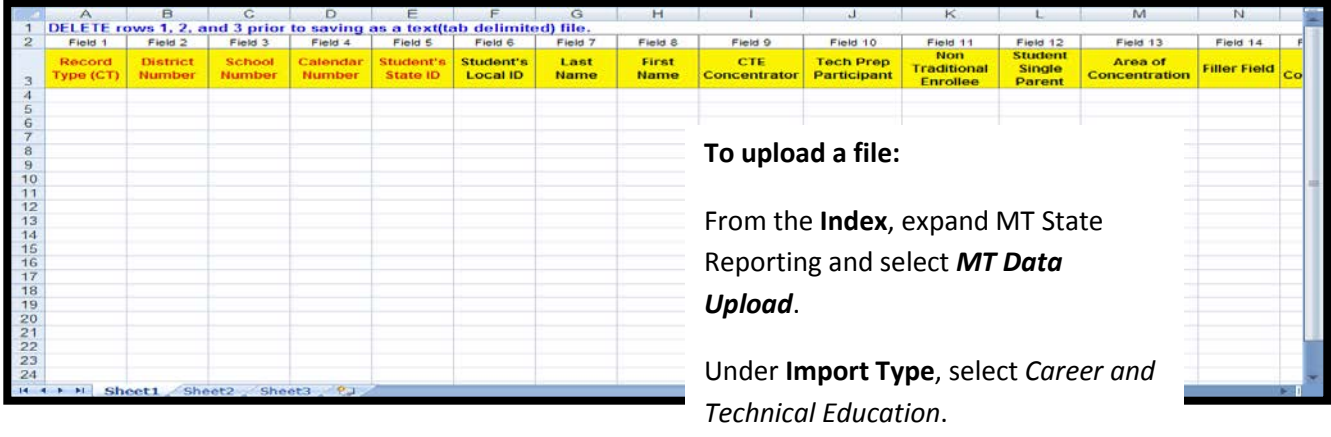

From **Work to Perform**, select *Validate and Test*. Browse for the file and click *Upload*.

#### **Results:**

File Name: CT 0556 08102010.tsv Processing Started Time: Tue Aug 10 13:33:49 CDT 2010. Processing Finished Time: Tue Aug 10 13:33:51 CDT 2010. Total Time To Process File: 2 seconds.

0 Records Inserted. 0 Records Changed. 0 Records Deleted. 0 Records No Changes.

**Error Count:0 Warning Count:0** 

**Error Detail: Line Number Error Message Content** No Errors

**Warning Detail: Line Number Warning Message Content** No Warnings

browse for the file.

Click *Upload*.

Set the **Import Type** to *Career and Technical Education*, the **Work to Perform** to *Load Partial File* and

Check the **Import Results Summary** for errors. Fix any **Errors** and review **Warnings**.

Once the report is free of errors, return to **MT Data Upload**.

#### **State Data Import**

Select an option under "Import Type" to specify which record type you are uploading. If the file you up more than one type of record, (i.e. SD and EN records) select "Multiple Record Types"

Select an option under "Work To Perform" to indicate how the file should be processed. There are 2 op 1. Validate and Test File - Only error checking will be performed on the file. A summary repor identifying any errors that were found. No data is imported under this option.

2. Load Partial File - Data from the file will add to or update the current student record in A summary report will be generated indicating the number of records that were inserted or cl should be used when updating the information on a partial list of students.

#### Recent Changes:

- 1. Student Demographics Field 11 (Race/Ethnicity) has been changed to a filler field and dat no longer be imported
- 2. Student Enrollments Field 15 (No Show) has been changed to a filler field and data in thi longer be imported.
- 3. Program Participation Fields 09,10,11, and 12 (Free/Reduced Lunch, SPED Status, Part B End Date) have been changed to filler fields and data in these fields will no longer be imported 13 (Section 504) no longer has a validation and either Y or N will be imported.
- 4. Career and Technical Education Fields 10,11, and 14 (Tech Prep Participant, Non Traditi Career Path) have been changed to filler fields and data in these fields will no longer be impor

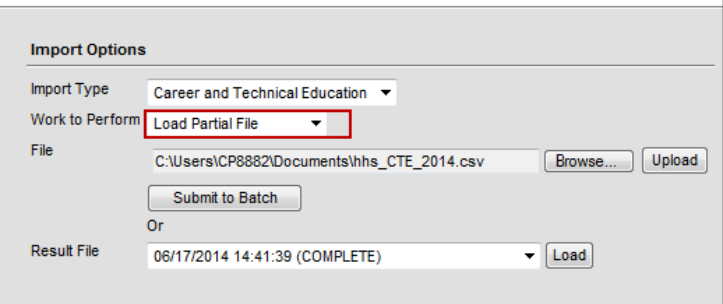

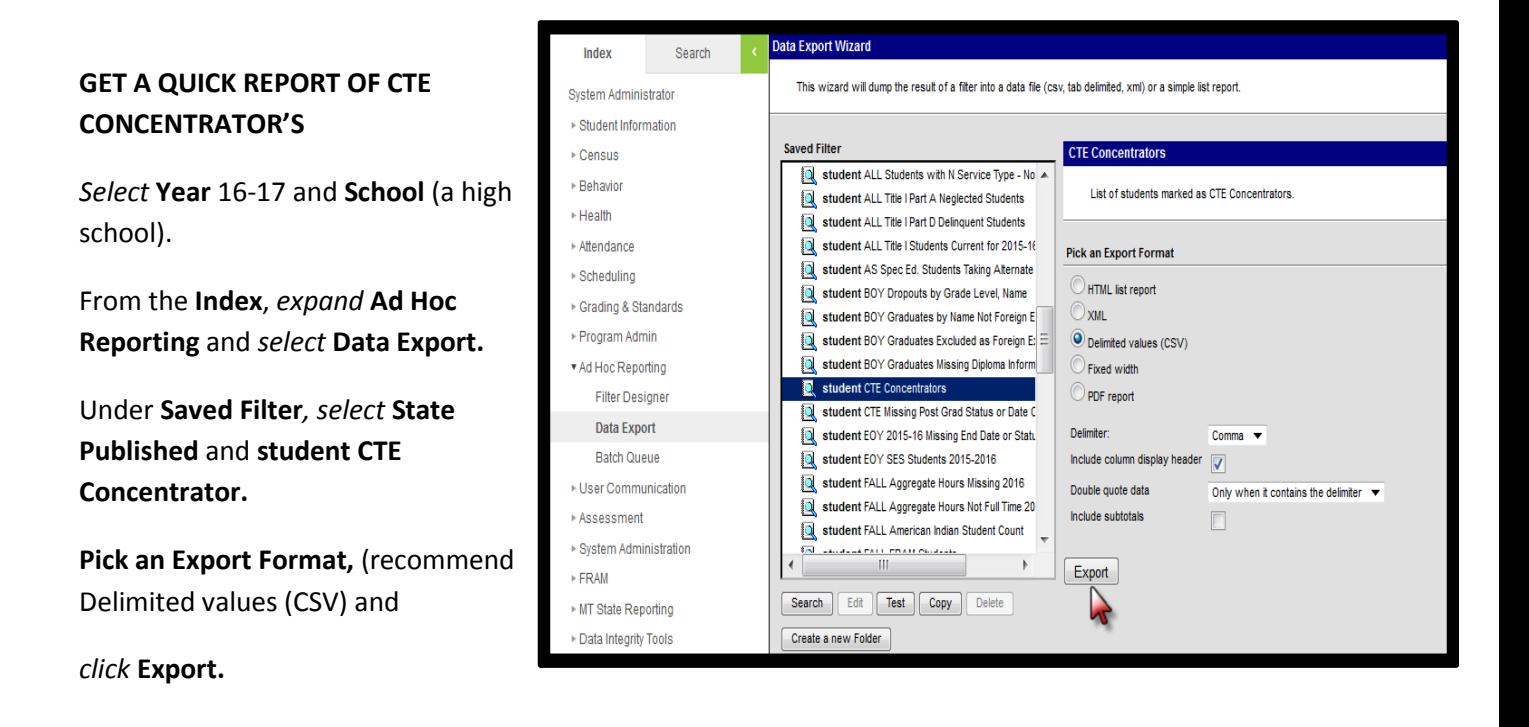

The report will display in the selected format. It lists all students who were identified as CTE Concentrators in 16-17.

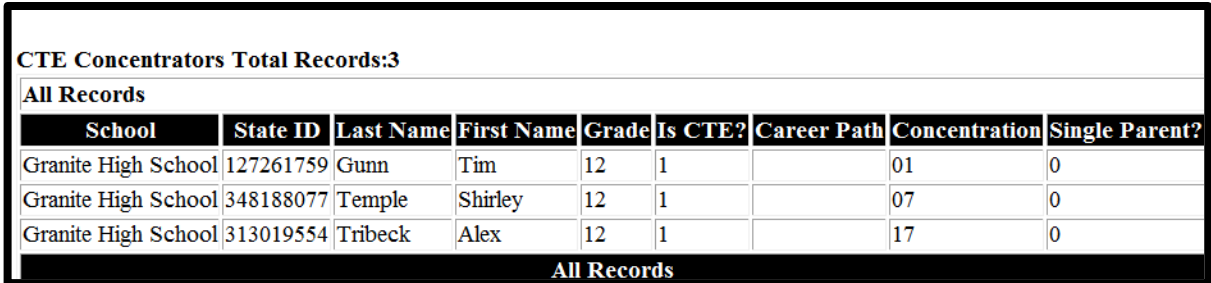

#### **RE-SYNC DATA**

Select **Year** 16-17.

From the **Index**, expand **System Administration** and **Data Utilities**. Select *Resync State Data*.

Check the box for **Enrollment** (other boxes will check automatically).

Click *Send Resync*.

This tool will selectively resynchronize data from the district edition to the state edition. The resynchronization will happen asynchronously and you will receive a Process<br>Message in your inbox when t completes. The prim accurate and timely information available

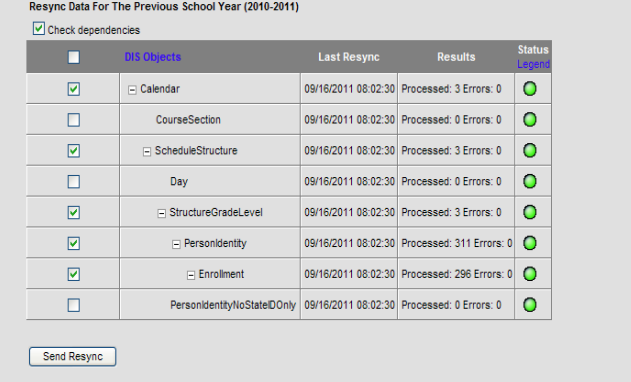

### **CTE FAQ**

- **We already do a follow-up survey of our graduating seniors in August – can I use that data for our CTE Concentrators?**
	- $\triangleright$  No, to meet the requirements of the Carl Perkins grant the students must be contacted between October 1 and December 31 of the following school year.
- **The student is out of state, but I talked to his mom. Is that considered a contact?**
	- $\triangleright$  Yes, the student's immediate relative is a reliable source of follow-up data for a CTE Concentrator.
- **I have tried to contact the student, but every number we have on file is disconnected and there is no one with information as to their whereabouts. What do I do?**
	- Mark the student CTE record as *05: Unknown* in the **Post-Graduation Status** field. Every reasonable effort should be made to contact these students, since *the lack of information could negatively affect Perkins performance measures* for your school.
- **We live in a small town. Even though the family moved, I ran into a family friend who said the student is now in the military. Is this enough information to code that as the student's Post-Graduation status?**
	- $\triangleright$  The district must determine how reliable they think the information is. If the information is deemed to be credible, enter it as the student's Post-Grad Status.
- **ADDITIONAL TECHNICAL ASSISTANCE GUIDANCE to assist those making follow-up phone calls is available on the Secondary CTE web page inside the 'Data Collections' tab located here: <http://opi.mt.gov/Educators/Teaching-Learning/Career-Technical-Education>**

# Appendix M:

# **AIM Area Of Concentration**

<span id="page-7-1"></span><span id="page-7-0"></span>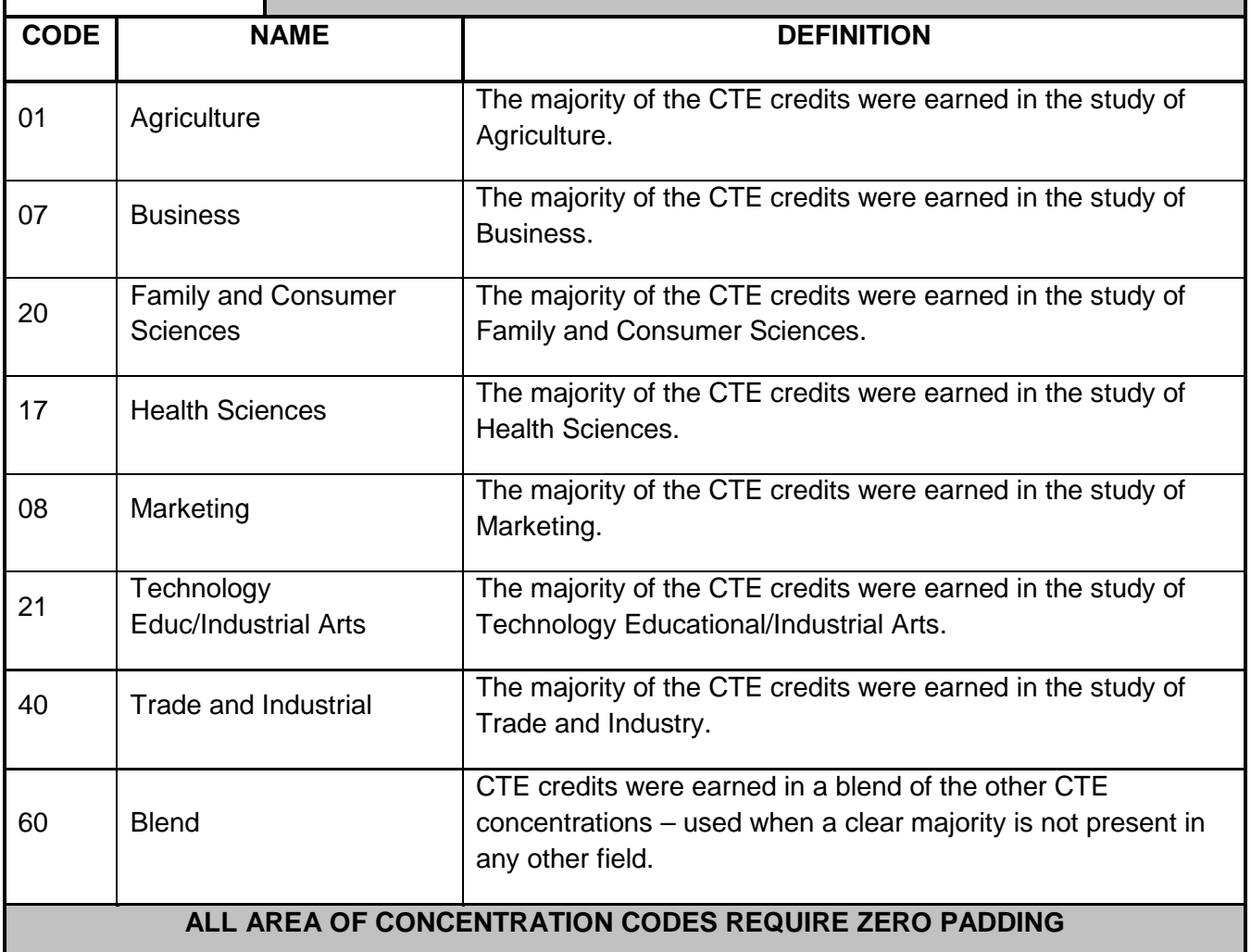

# Appendix O:

# **AIM Post Grad Status**

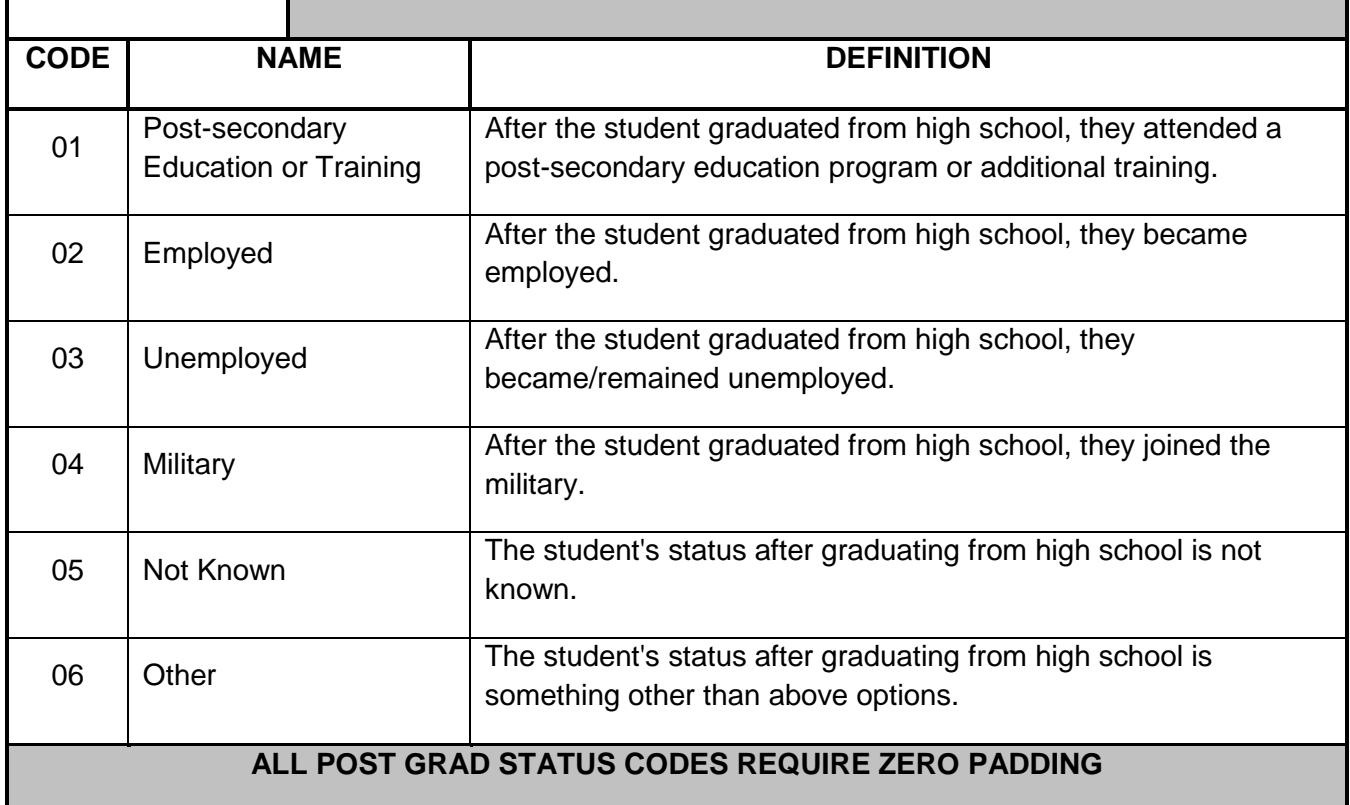

**For further assistance, contact the AIM Help Desk at [opiaimhelp@mt.gov](file://state.mt.ads/opi/Share/Divisions/M&A/AIM/AIM%20USER%20GUIDES/AIM%20Data%20Collection%20Guides/2014-15/opiaimhelp@mt.gov) or 1-877-424-6681.**